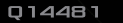

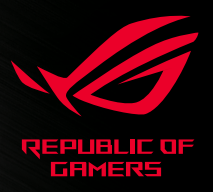

# **REPUBLIC OF**<br>GAMERS

# RUGGLADIUS II **NIRELESS**

# OPTICAL GAMING GUIDE

quick start guide 快速使用手冊 快速用户手冊 Guia de Início Rápido stručná příručka beknopte handleiding pikaopas guide de démarrage rapide Schnellstartanleitung Gyors üzembehelyezési útmutató Guida rapida hurtigstartguide

skrócona instrukcja obsługi ghid de pornire rapidă quick start quide quía de inicio rápido snabbstartquide посібник із швидкого початку роботи دلى أن الدنش غيل السروع

クイックスタートガイド 빠른 시작 설명서 hızlı başlatma kılavuzu

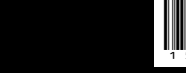

 $CE(E)$ 

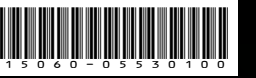

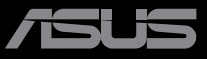

# **Contents**

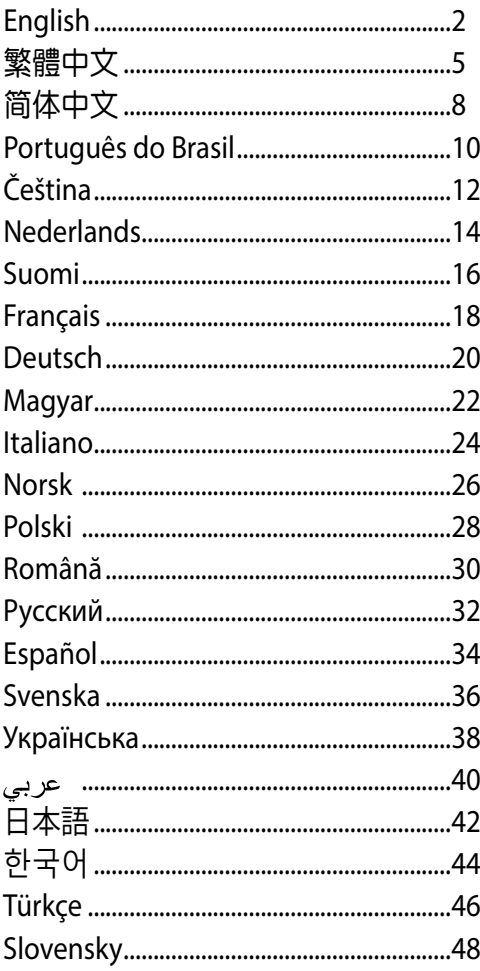

# <span id="page-2-0"></span>**Package contents**

- 1 x ROG Gladius II Wireless Gaming Mouse 1 x ROG logo sticker
	-
- 1 x 2-meter USB cable 1 x ROG Pouch
- 1 x USB dongle **•** User documentation
- 
- 2 x Japanese-made Omron mouse switches

# **Device features**

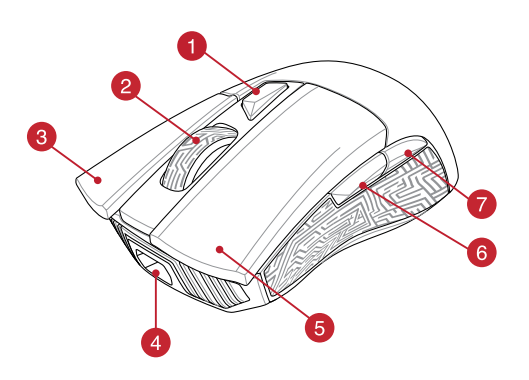

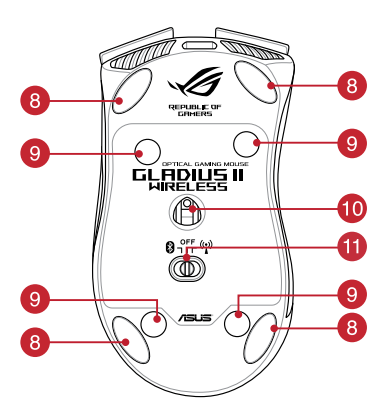

# English

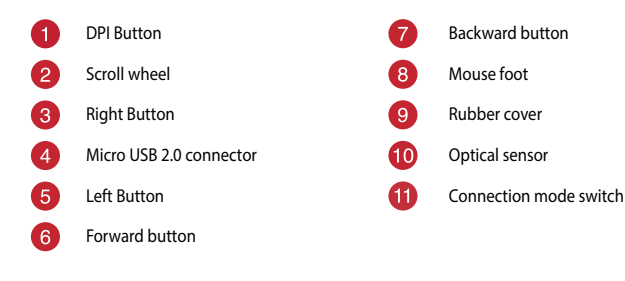

# **Profile switching**

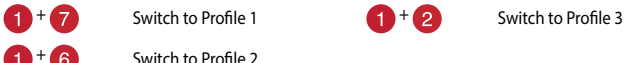

 $+ 6$  Switch to Profile 2

# **Connection mode switching**

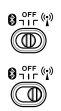

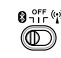

Switch to Wireless off  $\overline{CD}$  Switch to Bluetooth mode\*

Switch to 2.4G Wireless mode

**\* Refer to the section Pairing your gaming mouse via Bluetooth for more information on pairing your gaming mouse.**

# **Specifications**

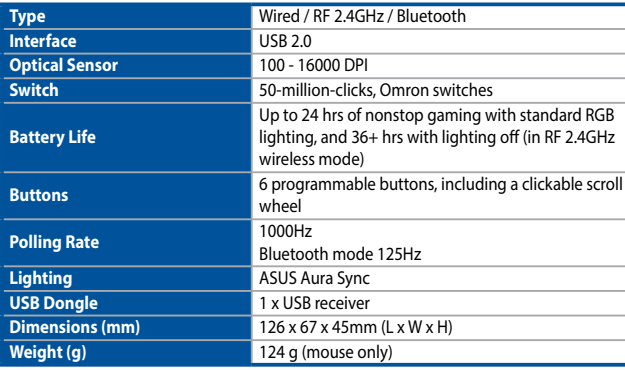

English

# **System requirements**

- - Windows<sup>®</sup> 10 / Windows<sup>®</sup> 7 **•** 100 MB of hard disk space (for optional software installation)
- 
- USB port **•** Internet connection (for downloading optional software)

# **Getting started**

#### **To charge your ROG Gladius II Wireless Gaming Mouse:**

Connect your ROG Gladius II Wireless Gaming Mouse to a USB port on your computer, or an adapter using the bundled USB cable to charge your gaming Mouse. Refer to the table below for the different LED statuses of your ROG Galdius II Wireless Gaming Mouse.

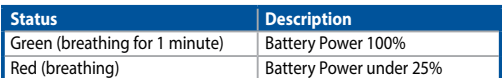

#### **To connect your ROG Gladius II Wireless Gaming Mouse:**

#### **Using a USB cable**

- 1. Connect the USB cable to your computer's USB port.
- 2. Connect the micro USB cable to your gaming mouse.

**NOTE:** Ensure the ROG logo on the micro USB cable faces up when connecting it to the gaming mouse.

3. Download the driver from http://www.asus.com then install it in your computer.

#### **Using the RF 2.4G Wireless mode**

- 1. Connect the bundled USB dongle to your computer's USB port.
- 2. Set the connection switch to the RF 2.4G Wireless mode.

#### **Pairing your gaming mouse via Bluetooth**

- 1. Set the connection switch to the Bluetooth connection mode.
- 2. Set up your PC to begin pairing. Click on **Start** > **Control Panel** > **Devices and Printers**, then click on **Add a device** and select **ROG GLADIUS II WIRELESS** to begin pairing.

**NOTE:** The steps to set up your PC are the same for both Windows® 7 and Windows® 10.

- 3. Your gaming mouse will automatically start pairing. The LEDs on your gaming mouse will blink blue for 60 seconds whilst pairing.
- 4. Once your gaming mouse has been successfully paired, the LEDs on your gaming mouse will light up blue for 3 seconds then revert to its original LED lighting effect.

**IMPORTANT!** If you encounter problems reconnecting your mouse after it has already been paired, remove the device from the device list, then follow steps 1 - 4 to reconnect it.

**NOTE:** To pair your gaming mouse to a different device, press and hold the **Left button**, **Right button**, and **DPI button** for 3 seconds ,the LEDs on your gaming mouse will blink blue. This will reset the Bluetooth pairing and allow you to pair your gaming mouse to a different device.

# **Customizing with ROG Armoury**

For a more programmable buttons, performance settings, lighting effects, and surface calibration, download and install the ROG Armoury from www.asus.com.

**IMPORTANT!** When you encounter a problem while updating the firmware, unplug the micro USB cable, then press and hold down the left, right and scroll button on your mouse and replug the micro USB cable to restart the update.

**NOTE:** ROG Armoury does not support the Bluetooth mode when customizing your gaming mouse. Ensure your gaming mouse is connected via USB cable or set to the RF 2.4G Wireless mode when using ROG Armoury.

# **Updating your gaming mouse and dongle**

#### **To update the firmware of your gaming mouse and/or dongle:**

- 1. Connect the USB cable and/or USB dongle to your computer's USB port(s).
- 2. Launch ROG Armoury, then update the firmware of your gaming mouse. Please refer to the ROG Armoury manual for more details on updating firmware.

# **Replacing the switches**

**NOTE:** Refer to www.asus.com for the list of compatible switches.

If you want to replace the switches, follow the steps below:

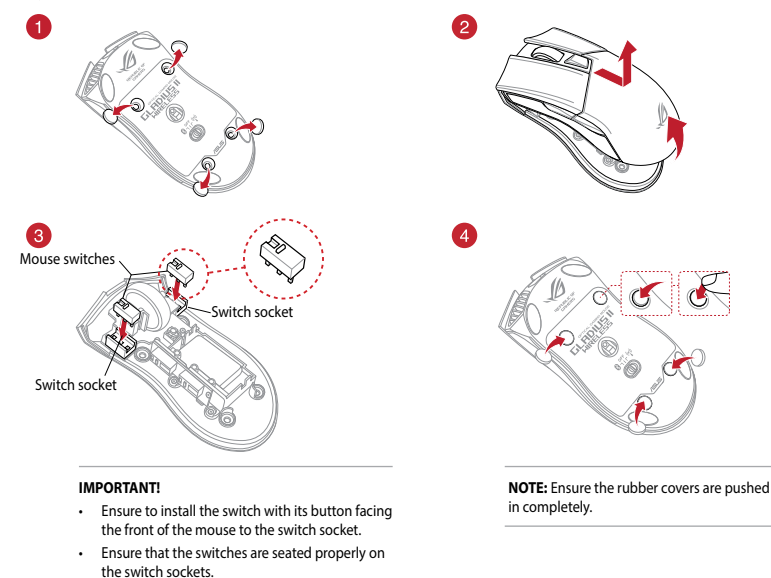

# System requirements

- - Windows 10 / Windows  $7 \cdot 100$  MB of hard disk space (for optional software installation)
- 
- USB port Internet connection (for downloading optional software)

# Getting started

#### **To charge your ROG Gladius II Wireless Gaming Mouse:**

Connect your ROG Gladius II Wireless Gaming Mouse to a USB port on your computer, or an adapter using the bundled USB cable to charge your gaming Mouse. Refer to the table below for the different LED statuses of your ROG Galdius II Wireless Gaming Mouse.

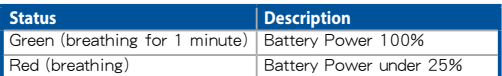

#### **To connect your ROG Gladius II Wireless Gaming Mouse:**

#### **Using a USB cable**

- 1. Connect the USB cable to your computer's USB port.
- 2. Connect the micro USB cable to your gaming mouse.

NOTE: Ensure the ROG logo on the micro USB cable faces up when connecting it to the gaming mouse.

3. Download the driver from http://www.asus.com then install it in your computer.

#### **Using the RF 2.4G Wireless mode**

- 1. Connect the bundled USB dongle to your computer's USB port.
- 2. Set the connection switch to the RF 2.4G Wireless mode.

#### **Pairing your gaming mouse via Bluetooth**

- 1. Set the connection switch to the Bluetooth connection mode.
- 2. Set up your PC to begin pairing. Click on Start > Control Panel > Devices and Printers, then click on Add a device and select ROG GLADIUS II WIRELESS to begin pairing.

NOTE: The steps to set up your PC are the same for both Windows $^\circ$  7 and Windows $^\circ$  10.

- 3. Your gaming mouse will automatically start pairing. The LEDs on your gaming mouse will blink blue for 60 seconds whilst pairing.
- 4. Once your gaming mouse has been successfully paired, the LEDs on your gaming mouse will light up blue for 3 seconds then revert to its original LED lighting effect.

IMPORTANT! If you encounter problems reconnecting your mouse after it has already been paired, remove the device from the device list, then follow steps 1 - 4 to reconnect it.

 $6$   $\quad$  Right button, and DPI button for 3 seconds ,the LEDs on your gaming more not 我速使用指南 NOTE: To pair your gaming mouse to a different device, press and hold the Left button, blue. This will reset the Bluetooth pairing and allow you to pair your gaming mouse to a different device. The contract of the contract of the contract of the contract of the contract of the contract of the contract of the contract of the contract of the contract of the contract of the contract of the contract

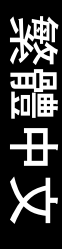

# Customizing with ROG Armoury

For a more programmable buttons, performance settings, lighting effects, and surface calibration, download and install the ROG Armoury from www.asus.com.

IMPORTANT! When you encounter a problem while updating the firmware, unplug the micro USB cable, then press and hold down the left, right and scroll button on your mouse and replug the micro USB cable to restart the update.

NOTE: ROG Armoury does not support the Bluetooth mode when customizing your gaming mouse. Ensure your gaming mouse is connected via USB cable or set to the RF 2.4G Wireless mode when using ROG Armoury.

# Updating your gaming mouse and dongle

#### **To update the firmware of your gaming mouse and/or dongle:**

- 1. Connect the USB cable and/or USB dongle to your computer's USB port(s).
- 2. Launch ROG Armoury, then update the firmware of your gaming mouse. Please refer to the ROG Armoury manual for more details on updating firmware.

# Replacing the switches

NOTE: Refer to www.asus.com for the list of compatible switches.

If you want to replace the switches, follow the steps below:

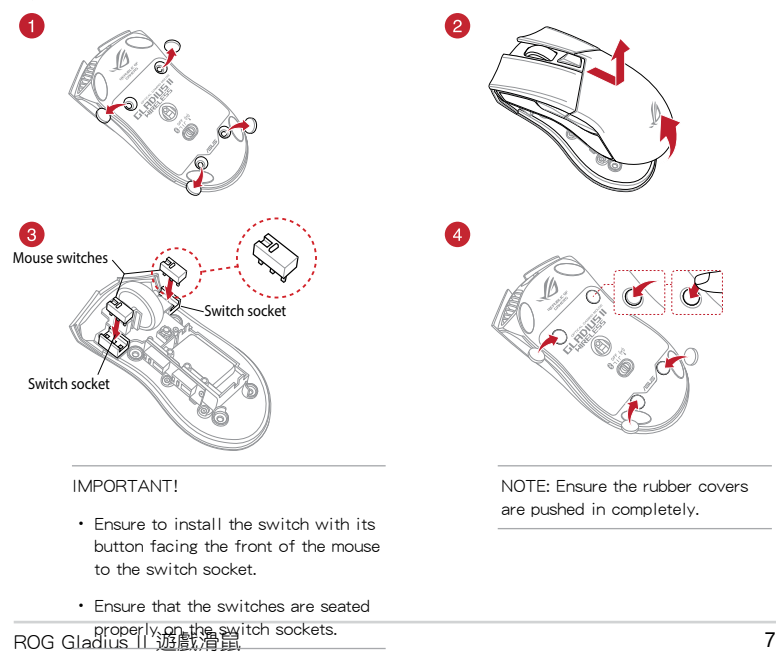

繁體中文

## **Safety Guidelines**

Keep the device away from liquid, humidity, or moisture. Operate the devie only within the specific temperature range of 0°C(32°F) to 45°C(113°F). When the device exceeds the maximum temperature, unplug or switch off the device to let it cool down.

#### **Notices**

#### **Limitation of Liability**

Circumstances may arise where because of a default on ASUS' part or other liability, you are entitled to recover damages from ASUS. In each such instance, regardless of the basis on which you are entitled to claim damages from ASUS, ASUS is liable for no more than damages for bodily injury (including death) and damage to real property and tangible personal property; or any other actual and direct damages resulted from omission or failure of performing legal duties under this Warranty Statement, up to the listed contract price of each product.

ASUS will only be responsible for or indemnify you for loss, damages or claims based in contract, tort or infringement under this Warranty Statement.

This limit also applies to ASUS' suppliers and its reseller. It is the maximum for which ASUS, its suppliers, and your reseller are collectively responsible.

UNDER NO CIRCUMSTANCES IS ASUS LIABLE FOR ANY OF THE FOLLOWING: (1) THIRD-PARTY CLAIMS AGAINST YOU FOR DAMAGES; (2) LOSS OF, OR DAMAGE TO, YOUR RECORDS OR DATA; OR (3) SPECIAL, INCIDENTAL, OR INDIRECT DAMAGES OR FOR ANY ECONOMIC CONSEQUENTIAL DAMAGES (INCLUDING LOST PROFITS OR SAVINGS), EVEN IF ASUS, ITS SUPPLIERS OR YOUR RESELLER IS INFORMED OF THEIR POSSIBILITY.

#### **Federal Communications Commission Statement**

This device complies with Part 15 of the FCC Rules. Operation is subject to the following two conditions:

- This device may not cause harmful interference.
- This device must accept any interference received including interference that may cause undesired operation.

This equipment has been tested and found to comply with the limits for a Class B digital device, pursuant to Part 15 of the FCC Rules. These limits are designed to provide reasonable protection against harmful interference in a residential installation. This equipment generates, uses and can radiate radio frequency energy and, if not installed and used in accordance with manufacturer's instructions, may cause harmful interference to radio communications. However, there is no guarantee that interference will not occur in a particular installation. If this equipment does cause harmful interference to radio or television reception, which can be determined by turning the equipment off and on, the user is encouraged to try to correct the interference by one or more of the following measures:

- Reorient or relocate the receiving antenna.
- Increase the separation between the equipment and receiver.
- Connect the equipment to an outlet on a circuit different from that to which the receiver is connected.
- Consult the dealer or an experienced radio/TV technician for help.

**CAUTION!** Any changes or modifications not expressly approved by the grantee of this device could void the user's authority to operate the equipment.

#### **RF Exposure Warning**

The equipment complies with FCC RF exposure limits set forth for an uncontrolled environment. The equipment must not be co-located or operating in conjunction with any other antenna or transmitter.

#### **REACH**

Complying with the REACH (Registration, Evaluation, Authorisation, and Restriction of Chemicals) regulatory framework, we published the chemical substances in our products at ASUS REACH website at http://csr.asus. com/english/REACH.htm.

#### **ASUS Recycling/Takeback Services**

ASUS recycling and takeback programs come from our commitment to the highest standards for protecting our environment. We believe in providing solutions for you to be able to responsibly recycle our products, batteries, other components as well as the packaging materials. Please go to http://csr.asus.com/english/ Takeback.htm for detailed recycling information in different regions.

#### **Proper disposal**

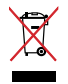

DO NOT throw the device in municipal waste. This product has been designed to enable proper reuse of parts and recycling. The symbol of the crossed out wheeled bin indicates that the product (electrical, electronic equipment and mercury-containing button cell battery) should not be placed in municipal waste. Check local regulations for disposal of electronic products.

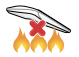

DO NOT throw the device in fire. DO NOT short circuit the contacts. DO NOT disassemble the device.

#### **Radio Frequency (RF) Exposure Information**

The radiated output power of the wireless device is below the Industry Canada (IC) radio frequency exposure limits. The wireless device should be used in such a manner such that the potential for human contact during normal operation is minimized.

This device has also been evaluated and shown compliant with the IC RF Exposure limits under mobile exposure conditions (antennas are greater then 20cm from a person's body).

#### **Compliance Statement of Innovation, Science and Economic Development Canada (ISED)**

This device complies with Innovation, Science and Economic Development Canada licence exempt RSS standard(s). Operation is subject to the following two conditions: (1) this device may not cause interference, and (2) this device must accept any interference, including interference that may cause undesired operation of the device.

CAN ICES-3(B)/NMB-3(B)

#### **Déclaration de conformité de Innovation, Sciences et Développement économique Canada (ISED)**

Le présent appareil est conforme aux CNR d'Innovation, Sciences et Développement économique Canada applicables aux appareils radio exempts de licence. L'exploitation est autorisée aux deux conditions suivantes : (1) l'appareil ne doit pas produire de brouillage, et (2) l'utilisateur de l'appareil doit accepter tout brouillage radioélectrique subi, même si le brouillage est susceptible d'en compromettre le fonctionnement.

CAN ICES-3(B)/NMB-3(B)

#### **VCCI: Japan Compliance Statement**

#### **VCCI Class B Statement**

警告 VCCI準拠クラスB機器(日本)

この装置は、情報処理装置等電波障害自主規制協議会(VCCI)の基準に基づくクラスB情報技術装置です。この装置 は、家庭環境で使用することを目的としていますが、この装置がラジオやテレビジョン受信機に近接しaて使用され ると、受信障害を引き起こすことがあります。 取扱説明書に従って正しい取り扱いをして下さい。

#### **BSMI: Taiwan Wireless Statement**

無線設備的警告聲明

經型式認證合格之低功率射頻電機,非經許可,公司、商號或使用者均不得擅自變更頻率、加大功率或變更原設計之特 性及功能。低功率射頻雷機之使用不得影響飛航安全及干擾合法通信;經發現有干擾現象時,應可即停用,並改善等無 干擾時方得繼續使用。前項合法通信,指依電信法規定作業之無線電通信。低功率射頻電機須忍受合法通信或工業、科 學及醫療用電波輻射性電機設備之干擾。

#### **NCC: Taiwan Wireless Statement**

#### 無線設備的警告聲明 大功率或變更原設計之特性及功能。低功率射頻電機之使用不得影響飛航安全及干擾合法通信; 經發現有干擾現象時,應立即停用,並改善至無干擾時方得繼續使用。前項合法通信指依電信 法規定作業之無線通信。低功率射頻電機須忍受合法通信或工業、科學及醫療用電波輻射性電 機設備之干擾。

#### **KC: Korea Warning Statement**

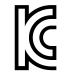

B급 기기 (가정용 방송통신기자재) 이 기기는 가정용(B급) 전자파적합기기로서 주로 가정에서 사용하는 것을 목적으로 하며, 모든 지역에서 사용할 수 있습니다.

R-CMM-MSQ-P702

#### **Ukraine Certification Logo**

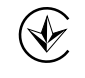

UA.TR.028

#### **RF Output table**

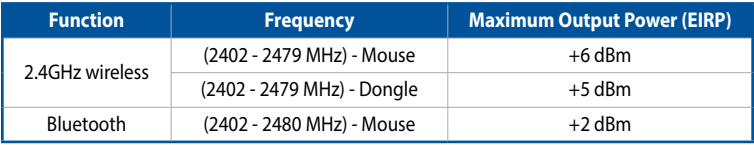

#### **Wireless Operation Channel for Different Domains**

The wireless operation channel of this mouse is universal worldwide: 2.402-2.480 GHz, Ch02 to Ch80.

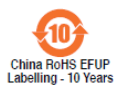

电子电气产品有害物质限制使用标识:图中之数字为产品之环保使用期限。 僅指電子電氣產品中含有的有害物質不致發生外洩或突變,從而對環境造成 汙染或對人身、財產造成嚴重損害的期限。

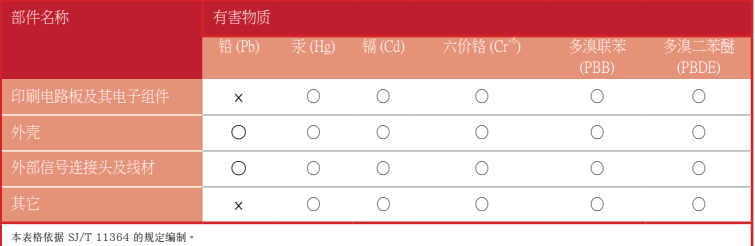

○:表示該有害物質在該部件所有均質材料中的含量均在 GB/T 26572 規定的限量要求以下。

×:表示該有害物質至少在該部件的某一均質材料中的含量超出 GB/T 26572 規定的限量要求,然該部件仍符合歐盟指令 2011/65/EU 的規范。

備註:此產品所標示之環保使用期限,係指在一般正常使用狀況下。

#### 「產品之限用物質含有情況」之相關資訊,請參考下表:

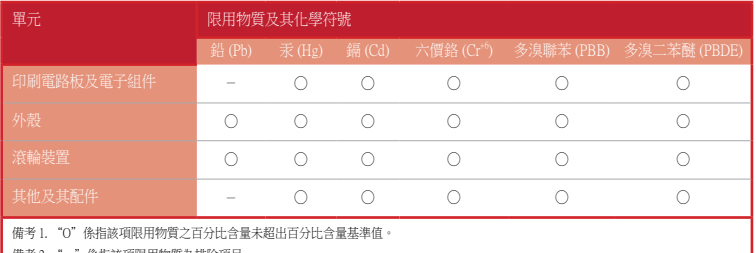

▌ 備考 2. "−" 係指該項限用物質為排除項目。

## **CE Mark Warning**

# $\epsilon$

#### **Simplified EU Declaration of Conformity**

ASUSTek Computer Inc. hereby declares that this device is in compliance with the essential requirements and other relevant provisions of Directive 2014/53/EU. Full text of EU declaration of conformity is available at https://www.asus.com/support/

#### **Déclaration simplifiée de conformité de l'UE**

ASUSTek Computer Inc. déclare par la présente que cet appareil est conforme aux critères essentiels et autres clauses pertinentes de la directive 2014/53/EU. La déclaration de conformité de l'UE peut être téléchargée à partir du site internet suivant : https://www.asus.com/support/

#### **Vereinfachte EU-Konformitätserklärung**

ASUSTek COMPUTER INC erklärt hiermit, dass dieses Gerät mit den grundlegenden Anforderungen und anderen relevanten Bestimmungen der Richtlinie 2014/53/EU übereinstimmt. Der gesamte Text der EU-Konformitätserklärung ist verfügbar unter: https://www.asus.com/support/

#### **Dichiarazione di conformità UE semplificata**

ASUSTek Computer Inc. con la presente dichiara che questo dispositivo è conforme ai requisiti essenziali e alle altre disposizioni pertinenti con la direttiva 2014/53/EU. Il testo completo della dichiarazione di conformità UE è disponibile all'indirizzo: https://www.asus.com/support/

#### **Упрощенное заявление о соответствии европейской директиве**

ASUSTek Computer Inc. заявляет, что устройство соответствует основным требованиям и другим соответствующим условиям директивы 2014/53/EU. Полный текст декларации соответствия ЕС доступен на https://www.asus.com/support/

**إعالن التوافق المبسط الصادر عن االتحاد األوروبي** تقر شركة Computer ASUSTek أن هذا الجهاز يتوافق مع المتطلبات األساسية واألحكام األخرى ذات الصلة الخاصة بتوجيه EU.2014/53/ يتوفر النص الكامل إلعالن التوافق الصادر عن االتحاد األوروبي على: https://www.asus.com/support/

#### **Опростена декларация за съответствие на ЕС**

С настоящото ASUSTek Computer Inc. декларира, че това устройство е в съответствие със съществените изисквания и другите приложими постановления на свързаната Директива 2014/53/EC. Пълният текст на ЕС декларация за съвместимост е достъпен на адрес https://www.asus.com/support/

#### **Declaração de Conformidade UE Simplificada**

ASUSTek Computer Inc. declara que este dispositivo está em conformidade com os requisitos essenciais e outras disposições relevantes relacionadas às diretivas 2014/53/UE. O texto completo da declaração de conformidade CE está disponível em https://www.asus.com/support/

#### **Pojednostavljena EU Izjava o sukladnosti**

ASUSTeK Computer Inc. ovim izjavljuje da je ovaj uređaj sukladan s bitnim zahtjevima i ostalim odgovarajućim odredbama direktive 2014/53/EU. Cijeli tekst EU izjave o sukladnosti dostupan je na https://www.asus.com/support/

#### **Zjednodušené prohlášení o shodě EU**

Společnost ASUSTek Computer Inc. tímto prohlašuje, že toto zařízení splňuje základní požadavky a další příslušná ustanovení směrnice 2014/53/ EU. Plné znění prohlášení o shodě EU je k dispozici na adrese https://www.asus.com/support/

#### **Forenklet EU-overensstemmelseserklæring**

ASUSTeK Computer Inc. erklærer hermed at denne enhed er i overensstemmelse med hovedkravene og øvrige relevante bestemmelser i direktivet 2014/53/EU. Hele EU-overensstemmelseserklæringen kan findes på https://www.asus.com/support/

#### **Vereenvoudigd EU-conformiteitsverklaring**

ASUSTeK Computer Inc. verklaart hierbij dat dit apparaat voldoet aan de essentiële vereisten en andere relevante bepalingen van Richtlijn 2014/53/EU. De volledige tekst van de EU-conformiteitsverklaring is beschikbaar op https://www.asus.com/support/

#### **Lihtsustatud EÜ vastavusdeklaratsioon**

Käesolevaga kinnitab ASUSTek Computer Inc, et seade vastab direktiivi 2014/53/EÜ olulistele nõuetele ja teistele asjakohastele sätetele. EL vastavusdeklaratsiooni täistekst on saadaval veebisaidil https://www.asus.com/support/

#### **Eurooppa - EY:n vaatimustenmukaisuusvakuutus**

ASUSTek Computer Inc. ilmoittaa täten, että tämä laite on direktiivin 2014/53/EU olennaisten vaatimusten ja muiden asiaankuuluvien lisäysten mukainen. Koko EY:n vaatimustenmukaisuusvakuutuksen teksti on luettavissa osoitteessa https://www.asus.com/support/

**تبعیت از نسخه ساده شده بیانیه اتحادیه اروپا** Inc Computer ASUSTek در اینجا اعالم می کند که این دستگاه با نیازهای اساسی و سایر مقررات مربوط به بیانیه EU.2014/53/ مطابقت دارد. متن کامل پیروی از این بیانیه اتحادیه اروپا در این آدرس موجود است: .https://www.asus.com/support/

#### **Απλοποιημένη Δήλωση Συμμόρφωσης ΕΕ**

Διά του παρόντος η ASUSTek Computer Inc. δηλώνει ότι αυτή η συσκευή είναι σύμμορφη με τις βασικές προϋποθέσεις και άλλες σχετικές διατάξεις της Οδηγίας 2014/53/ΕE. Το πλήρες κείμενο της δήλωσης συμμόρφωσης της ΕΕ είναι διαθέσιμο στη διεύθυνση https://www.asus.com/support/

#### **הצהרת תאימות רגולטורית מקוצרת עבור האיחוד אירופי**

.ASUSTek Computer Inc מצהירה בזאת כי מכשיר זה תואם לדרישות החיוניות ולשאר הסעיפים הרלוונטיים של תקנה EU.2014/53/ ניתן לקרוא את הנוסח המלא של הצהרת התאימות הרגולטורית עבור האיחוד האירופי בכתובת: https://www.asus.com/support/

#### **Egyszerűsített EU megfelelőségi nyilatkozat**

Az ASUSTek Computer Inc. ezennel kijelenti, hogy ez az eszköz megfelel az 2014/53/EU sz. irányelv alapvető követelményeinek és egyéb vonatkozó rendelkezéseinek. Az EU megfelelőségi nyilatkozat teljes szövegét a következő weboldalon tekintheti meg: https://www.asus.com/support/

#### **Pernyataan Kesesuaian UE yang Disederhanakan**

ASUSTeK Computer Inc. dengan ini menyatakan bahwa perangkat ini memenuhi persyaratan utama dan ketentuan relevan lainnya yang terdapat pada Petunjuk 2014/53/EU. Teks lengkap pernyataan kesesuaian EU tersedia di: https://www.asus.com/support/

#### **Vienkāršota ES atbilstības paziņojums**

ASUSTeK Computer Inc. ar šo paziņo, ka šī ierīce atbilst Direktīvas

2014/53/ES būtiskajām prasībām un citiem citiem saistošajiem nosacījumiem. Pilns ES atbilstības paziņojuma teksts pieejams šeit: https://www.asus.com/support/

#### **Supaprastinta ES atitikties deklaracija**

Šiame dokumente bendrovė "ASUSTek Computer Inc." pareiškia, kad šis prietaisas atitinka pagrindinius reikalavimus ir kitas susijusias Direktyvos 2014/53/ES nuostatas. Visas ES atitikties deklaracijos tekstas pateikiamas čia: https://www.asus.com/support/

#### **Forenklet EU-samsvarserklæring**

ASUSTek Computer Inc. erklærer herved at denne enheten er i samsvar med hovedsaklige krav og andre relevante forskrifter i direktivet 2014/53/EU. Fullstendig tekst for EU-samsvarserklæringen finnes på: https://www.asus.com/support/

#### **Uproszczona deklaracja zgodności UE**

Firma ASUSTek Computer Inc. niniejszym oświadcza, że urządzenie to jest zgodne z zasadniczymi wymogami i innymi właściwymi postanowieniami dyrektywy 2014/53/EU. Pełny tekst deklaracji zgodności UE jest dostępny pod adresem https://www.asus.com/support/

#### **Declaração de Conformidade Simplificada da UE**

A ASUSTek Computer Inc. declara que este dispositivo está em conformidade com os requisitos essenciais e outras disposições relevantes da Diretiva 2014/53/UE. O texto integral da declaração de conformidade da UE está disponível em https://www.asus.com/support/

#### **Declarație de conformitate UE, versiune simplificată**

Prin prezenta, ASUSTek Computer Inc. declară că acest dispozitiv este în conformitate cu reglementările esențiale și cu celelalte prevederi relevante ale Directivei 2014/53/UE. Textul complet al declarației de conformitate UE este disponibil la adresa https://www.asus.com/support/

#### **Pojednostavljena Deklaracija o usaglašenosti EU**

ASUSTek Computer Inc. ovim izjavljuje da je ovaj uređaj usaglašen sa osnovnim zahtevima i drugim relevantnim odredbama Direktive 2014/53/EU. Ceo tekst Deklaracije o usaglašenosti EU dostupan je na lokaciji https://www.asus.com/support/

#### **Zjednodušené vyhlásenie o zhode platné pre EÚ**

Spoločnosť ASUSTek Computer Inc. týmto vyhlasuje, že toto zariadenie je v súlade so základnými požiadavkami a ďalšími príslušnými ustanoveniami smernice č. 2014/53/EÚ. Plné znenie vyhlásenia o zhode pre EÚ je k dispozícii na lokalite https://www.asus.com/support/

#### **Poenostavljena izjava EU o skladnosti**

ASUSTek Computer Inc. tukaj izjavlja, da je ta naprava skladna s temeljnimi zahtevami in drugimi relevantnimii določili Direktive 2014/53/EU. Polno besedilo izjave EU o skladnosti je na voljo na https://www.asus.com/support/

#### **Declaración de conformidad simplificada para la UE**

Por la presente, ASUSTek Computer Inc. declara que este dispositivo cumple los requisitos básicos y otras disposiciones pertinentes de la directiva 2014/53/EU. En https://www.asus.com/support/ está disponible el texto completo de la declaración de conformidad para la UE.

#### **Förenklad EU-försäkran om överensstämmelse**

ASUSTek Computer Inc. deklarerar härmed att denna enhet överensstämmer med de grundläggande kraven och andra relevanta bestämmelser i direktiv 2014/53/EU. Fullständig text av EU-försäkran om överensstämmelse finns på https://www.asus.com/support/

#### **ประกาศเกี่ยวกับความสอดคล้องของสหภาพยุโรปแบบย่อ**

ASUSTek Computer Inc. ขอประกาศในที่นี้ว่าอุปกรณ์นี้มีความสอดคล้องกับความ ต้องการที่จำ เป็นและเงื่อนไขที่เกี่ยวข้องอื่น ๆ ของบทบัญญัติข้อกำ หนด 2014/53/EU เนื้อหาที่สมบูรณ์ของประกาศความสอดคล้องกับ EU มีอยู่ที่ https://www.asus.com/support/

#### **Basitleştirilmiş AB Uyumluluk Bildirimi**

ASUSTek Computer Inc., bu aygıtın 2014/53/EU Yönergesinin temel gereksinimlerine ve diğer ilgili hükümlerine uygun olduğunu bildirir. AB uygunluk bildiriminin tam metni şu adreste bulunabilir: https://www.asus.com/support/

#### **Спрощена декларація про відповідність нормам ЄС**

ASUSTek Computer Inc. заявляє, що цей пристрій відповідає основним вимогам та іншим відповідним вимогам Директиви 2014 / 53 / EU. Повний текст декларації відповідності нормам ЄС доступний на https://www.asus.com/support/

# **ASUS contact information**

## **ASUSTeK COMPUTER INC.**

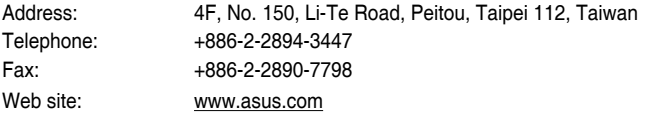

# **Technical Support**

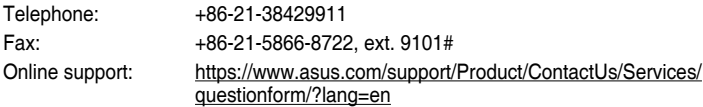

## **ASUS COMPUTER INTERNATIONAL (America)**

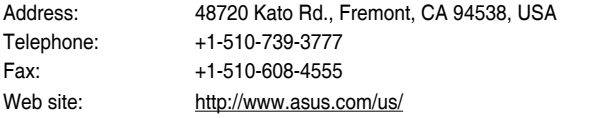

### **Technical Support**

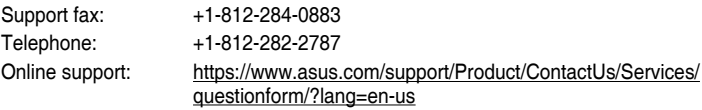

# **ASUS COMPUTER GmbH (Germany and Austria)**

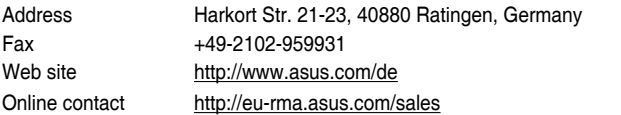

## **Technical Support**

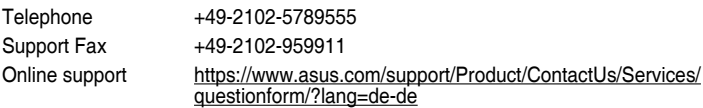

# **Authorized Representative in Russia**

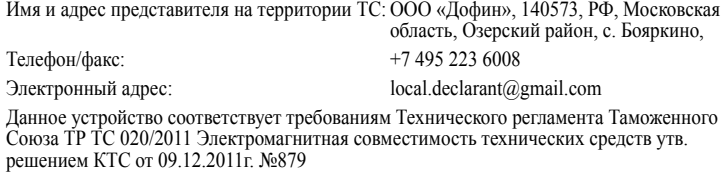